# <span id="page-0-0"></span>**CleverGet TVer Downloader Bedienungsanleitung**

Produkt: [http://www.cleverget.com/de/tver-downloader/](http://www.cleverget.com/de/tver-downloader/?guide) Download: [https://www.cleverget.com/de/downloads/cleverget.html](https://www.cleverget.com/de/downloads/cleverget.html?guide=cleverget-tver-downloader) Anleitung: [https://www.cleverget.com/de/user-guide/tver-downloader.html](https://www.cleverget.com/de/user-guide/tver-downloader.html?guide=cleverget-tver-downloader)

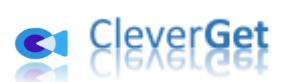

.<br>International content and content and content and content and content and content and content and content and

# **Inhaltsverzeichnis**

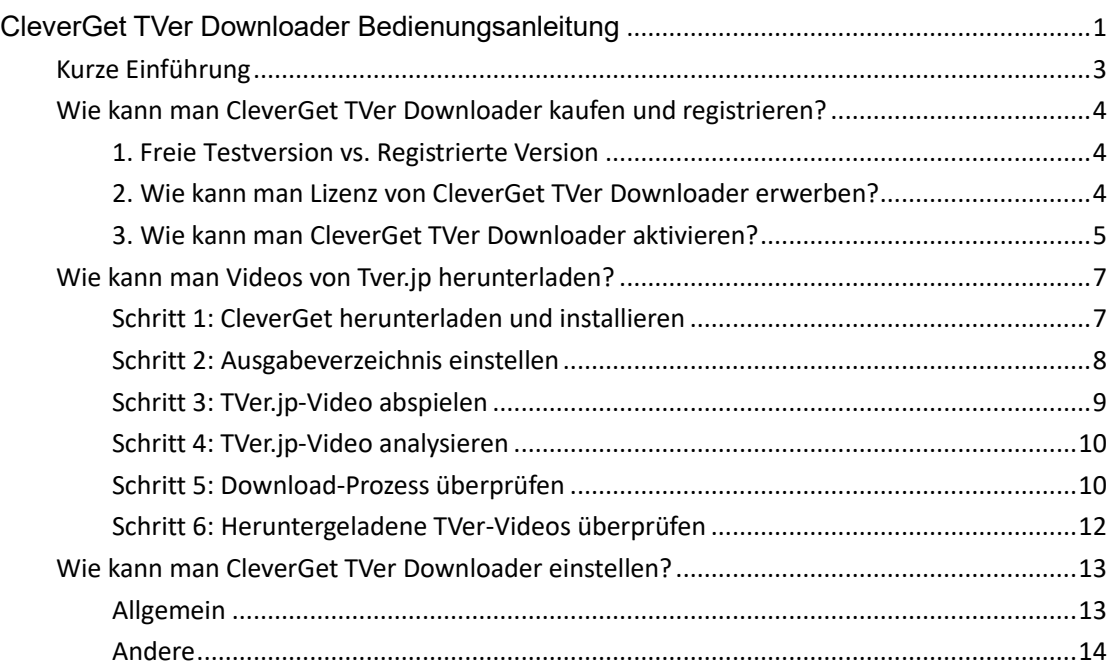

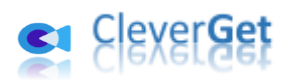

# <span id="page-2-0"></span>**Kurze Einführung**

CleverGet TVer Downloader ist ein professionelles TVer.jp Video Downloader Software-Tool zum Herunterladen von Videos auf Tver.jp in 1080P MP4/MKV-Dateien für unbegrenztes Offline-Schauen.

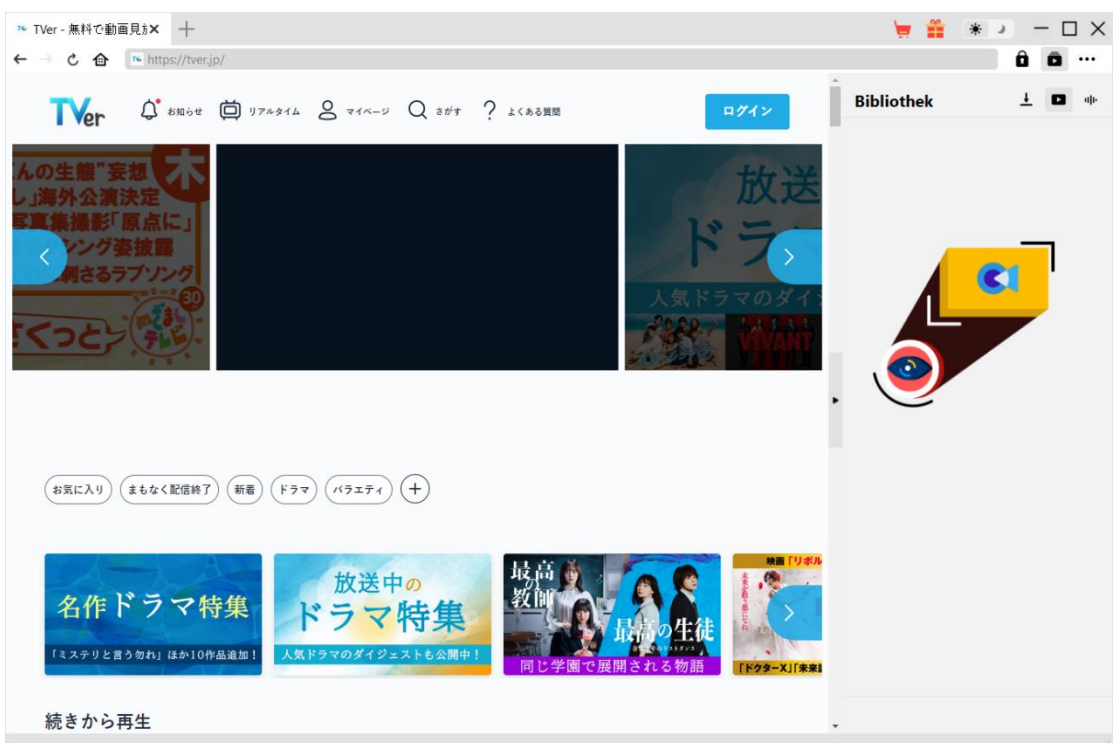

#### **Hauptfunktionen von CleverGet TVer Downloader**:

- 1. TVer-Videos mit Auflösung von bis zu 1080/720P herunterladen.
- 2. TVer-Videos in MP4/MKV-Dateien für verschiedene Media-Player und Geräte herunterladen und speichern.
- 3. Einzelne TV-Serienepisoden oder ganze Staffeln von der TVer.jp-Website herunterladen.
- 4. Tonspur und Untertitel, falls vorhanden, von TVer.jp-Videos herunterladen.
- 5. Eingebauter Browser zum direkten Abspielen und Anschauen von TVer.jp-Videos.

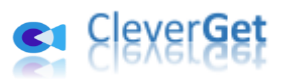

# <span id="page-3-0"></span>**Wie kann man CleverGet TVer Downloader kaufen und**

# **registrieren?**

# <span id="page-3-1"></span>**1. Freie Testversion vs. Registrierte Version**

Die kostenfreie Testversion von CleverGet TVer Downloader erlaubt den kostenlosen Download von bis zu 3 Videos auf der Website TVer.jp, während die registrierte Version kein Limit hat. Das ist der einzige Unterschied. Um CleverGet TVer Downloader zu registrieren, benötigen Sie eine Lizenz.

# <span id="page-3-2"></span>**2. Wie kann man Lizenz von CleverGet TVer Downloader**

### **erwerben?**

Derzeit gibt es 2 Arten von Lizenzen: 1-jährige Lizenz und lebenslange Lizenz. Sie unterscheiden sich voneinander nur durch die Gültigkeitsdauer. Beide Arten von Lizenzen können über die CleverGet-Website und das CleverGet-Softwareprogramm erworben werden.

#### **A. Lizenz kaufen auf der CleverGet-Webseite:**

1. Öffnen Sie die [Produktseite von CleverGet TVer Downloader](https://www.cleverget.com/de/tver-downloader/?guide=cleverget-tver-downloader) und klicken Sie auf die Schaltfläche "Jetzt Kaufen", um zum Kaufbereich zu gelangen. Wählen Sie den Lizenztyp und vervollständigen Sie dann die Kaufdetails und die Zahlung. Die Kaufdetails und der Lizenzcode werden Ihnen sofort per E-Mail zugeschickt. Falls Sie die E-Mail nicht in Ihrem Posteingang erhalten, überprüfen Sie das Spam-Feld, da die E-Mail manchmal fälschlicherweise als Spam klassifiziert wird.

2. Oder öffnen Sie direkt die [Kaufseite von CleverGet](https://www.cleverget.com/de/?guide=cleverget-tver-downloader) und wählen Sie dann das Modul CleverGet TVer Downloader und die Validierung aus, bevor Sie auf die Schaltfläche "Zur Kasse gehen" klicken, um fortzufahren und die Zahlung abzuschließen.

#### **B. Lizenz** ü**ber die CleverGet-Programmoberfläche erwerben:**

1. Klicken Sie im CleverGet-Programm direkt auf das rote "Jetzt Kaufen"-Warenkorb-Symbol

oder klicken Sie auf das Drei-Punkte-Symbol \*\*\* , um die Option "Jetzt Kaufen" im Dropdown-Menü zu wählen und zur Kaufseite von CleverGet zu gelangen. Wählen Sie dann das/die gewünschte Modul(e) und die Validierung und fahren Sie wie oben beschrieben fort.

2. Oder klicken Sie auf die Schaltfläche "Aktivieren" im CleverGet-Programm und gelangen Sie zum "Aktivierungscenter". Wählen Sie das Modul, das Sie kaufen möchten, und klicken Sie dann auf die Schaltfläche "Jetzt Kaufen". Wählen Sie auf der Popup-Kaufseite das richtige Modul und die Validierung aus und schließen Sie dann die Zahlung ab.

3. Wenn Sie bereits CleverGet-Module gekauft und aktiviert haben, sehen Sie auf der "Registrierungscenter"-Schnittstelle die Schaltfläche "Erneuern" direkt neben jedem

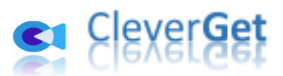

aktivierten Modul, mit der Sie einen Verlängerungslizenzcode erwerben können und die Nutzung verlängern können.

**Hinweis:** Sie können auch Lizenzen für andere Module von CleverGet auf die oben genannte Weise erwerben. Je mehr Module Sie kaufen, desto höher ist der Rabatt, den Sie erhalten.

# <span id="page-4-0"></span>**3. Wie kann man CleverGet TVer Downloader aktivieren?**

Laden Sie CleverGet herunter und installieren Sie es auf Ihrem Computer (TVer Downloader ist ein in CleverGet integriertes Modul). Folgen Sie der untenstehenden Anleitung, um CleverGet TVer Downloader zu aktivieren und zu registrieren:

A. Klicken Sie im CleverGet-Programm auf die Schaltfläche "Aktivieren" **in der Austersten Sieden** Sie das "Aktivierungscenter" auf. Kopieren Sie den Registrierungscode und fügen Sie ihn in das Codefeld ein. Drücken Sie die "Enter"-Taste auf der Tastatur oder klicken Sie auf die

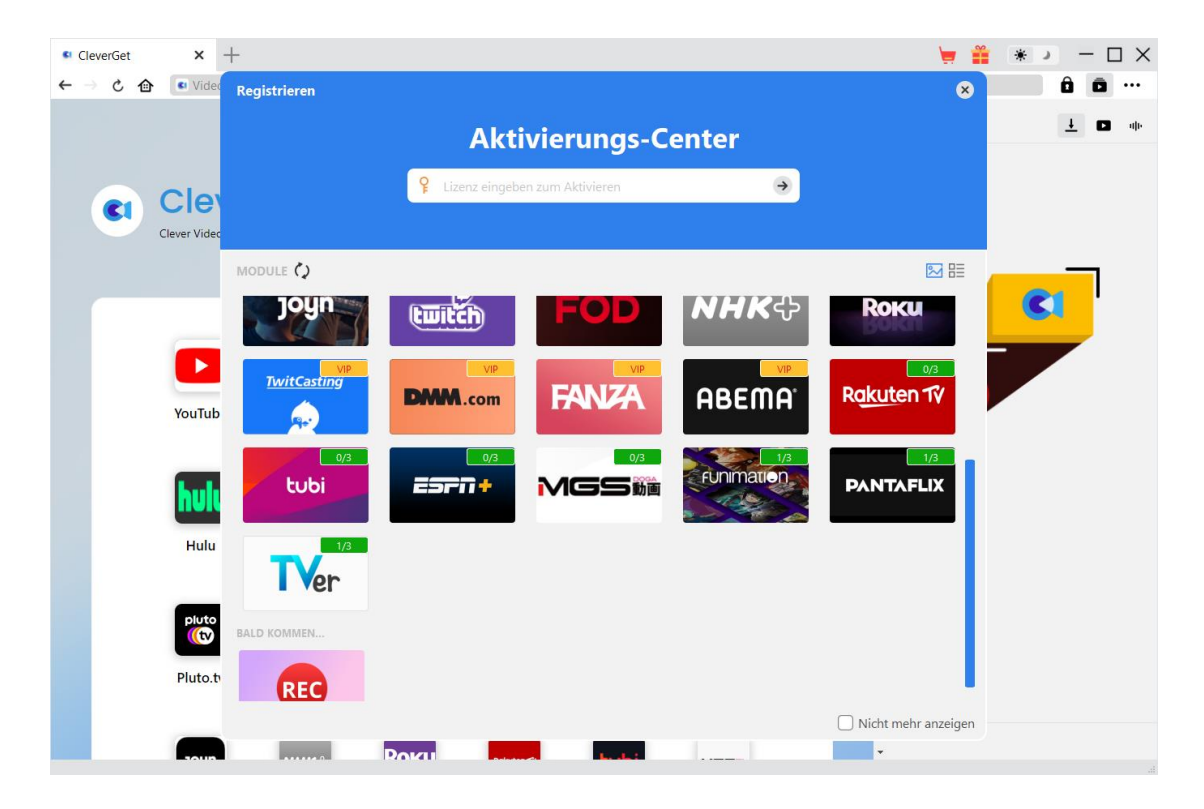

Schaltfläche  $\rightarrow$ , um die Aktivierung durchzuführen.

B. Oder klicken Sie im CleverGet-Programm auf das Drei-Punkte-Symbo \*\*\* I und dann auf die Option "Registrieren", um das "Aktivierungscenter" zu betreten und den CleverGet TVer Downloader mit einem gültigen Registrierungscode zu aktivieren, den Sie bereits erworben haben.

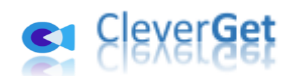

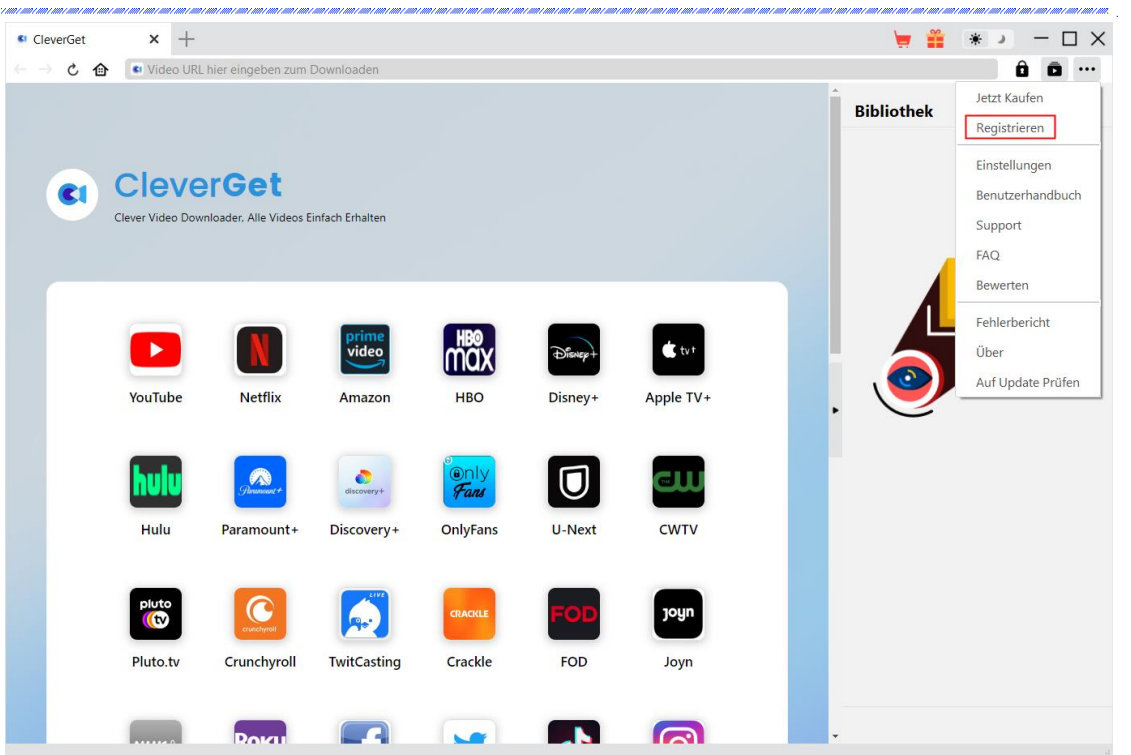

**Hinweis:** Für die Aktivierung des CleverGet TVer Downloaders und anderer CleverGet Module ist eine Internetverbindung erforderlich.

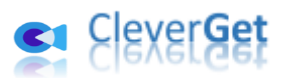

# <span id="page-6-0"></span>**Wie kann man Videos von Tver.jp herunterladen?**

CleverGet TVer Downloader kann Videos von der Tver.jp-Website in 1080P/720P MP4/MKV-Dateien herunterladen und unbegrenzt offline abspielen. Die folgenden Schritte zeigen, wie man TVer.jp Videos mit CleverGet TVer Downloader herunterladen kann.

# <span id="page-6-1"></span>**Schritt 1: CleverGet herunterladen und installieren**

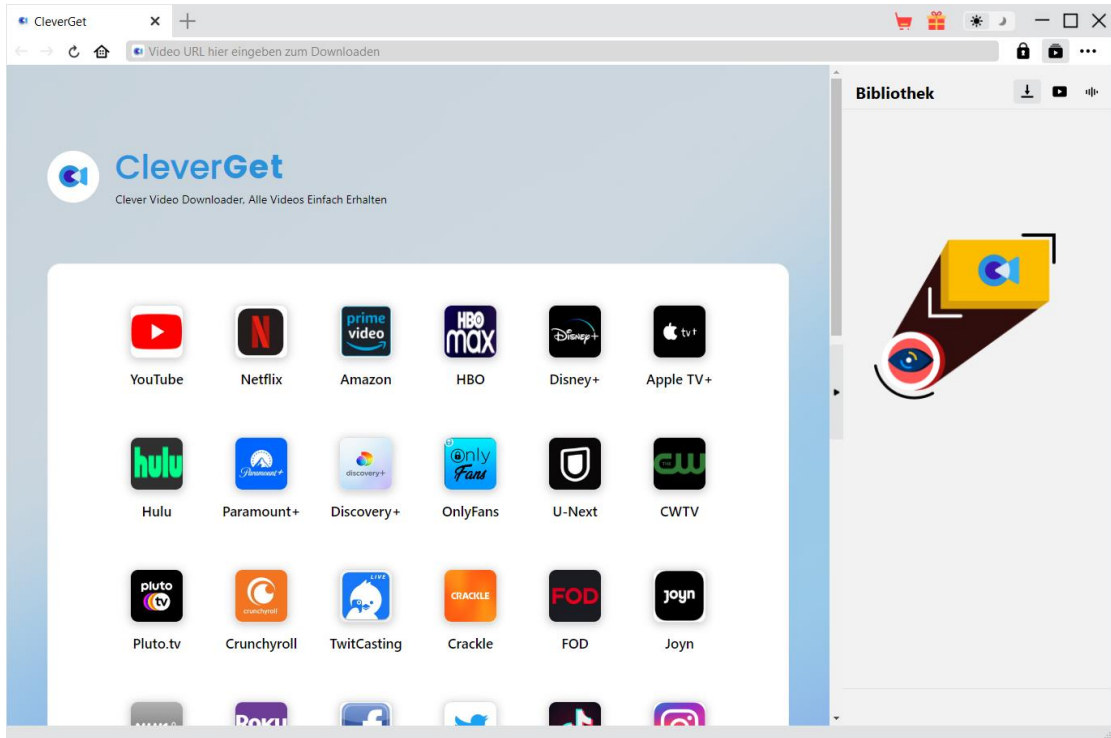

Zuerst sollten Sie CleverGet kostenlos herunterladen und auf Ihrem Computer installieren. Sie können entweder die Website CleverGet.com besuchen oder Ihre E-Mail mit dem Download-Link und den Kaufdetails öffnen, um CleverGet herunterzuladen und zu installieren.

**Hinweis:** CleverGet TVer Downloader ist als Modul in da[s CleverGet-](https://www.cleverget.com/de/?guide=cleverget-tver-downloader)Programm integriert.

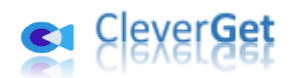

<span id="page-7-0"></span>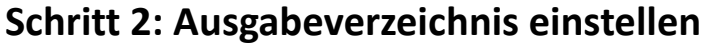

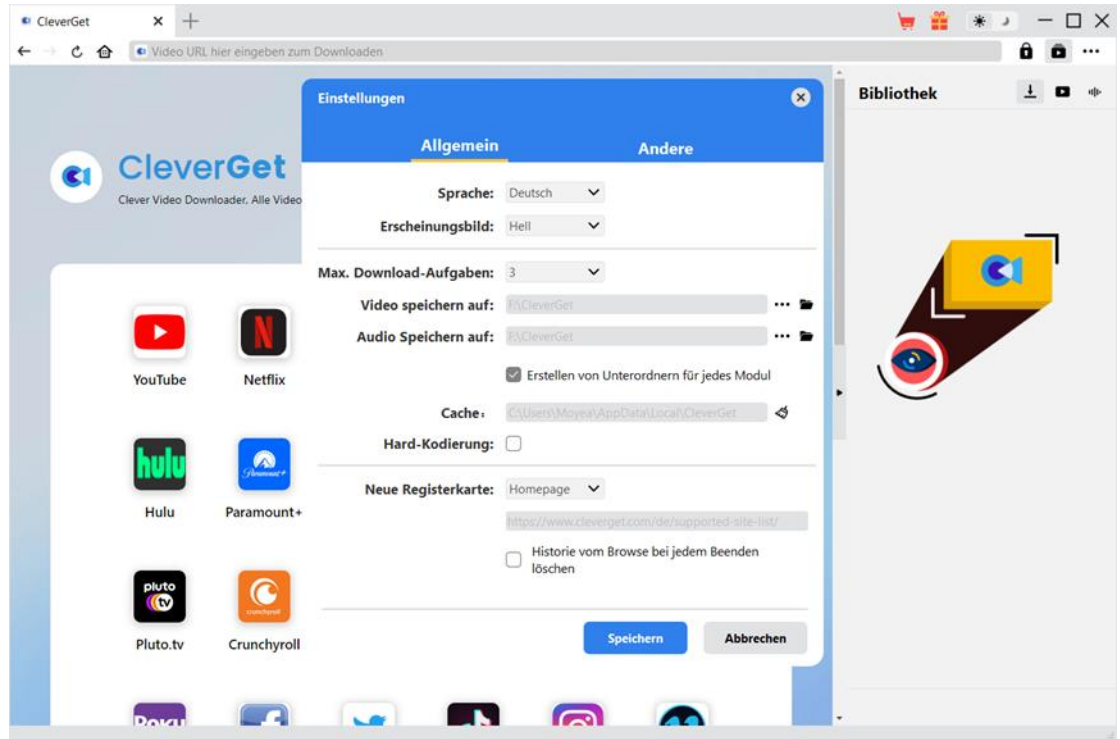

Klicken Sie im CleverGet-Programm auf das Drei-Punkte-Symbol \*\*\* in der oberen rechten Ecke und dann auf die Option "Einstellungen", um das Fenster "Einstellungen" zu öffnen. Auf der Registerkarte "Allgemein" können Sie das Ausgabeverzeichnis im Feld "Video speichern auf" festlegen und andere Einstellungen wie die Sprache der Programmoberfläche, das Erscheinungsbild, die maximale Download-Aufgabe, usw. ändern. Wenn Sie die Option "Erstellen von Unterordnern für jedes Modul" aktivieren, werden die Online-Videos in Unterordnern der entsprechenden Module gespeichert. Klicken Sie abschließend auf die Schaltfläche "Speichern".

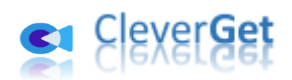

# <span id="page-8-0"></span>**Schritt 3: TVer.jp-Video abspielen**

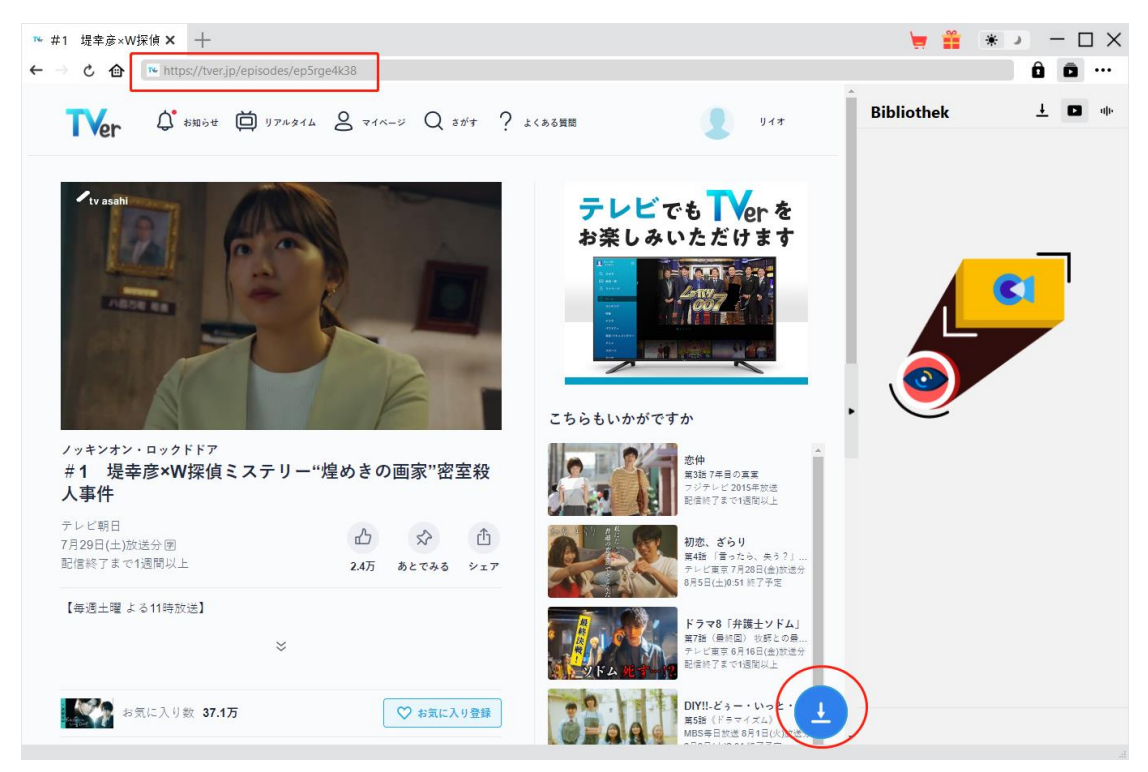

Melden Sie sich auf der Website Tver.jp mit Ihren eigenen Kontodaten an. Suchen Sie das Video, das Sie herunterladen möchten, und spielen Sie es ab. Oder Sie können die Video-URL von TVer.jp direkt von Ihrem Browser in CleverGet kopieren und einfügen.

<span id="page-9-0"></span>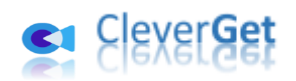

**Schritt 4: TVer.jp-Video analysieren**

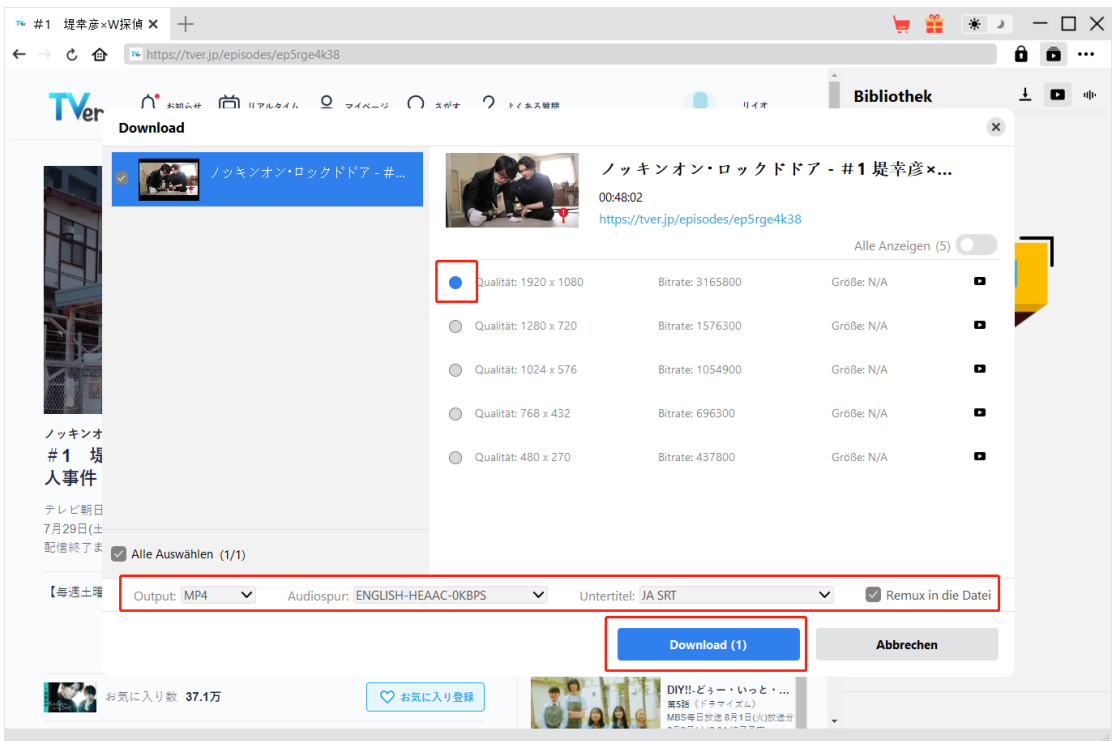

Auf der Wiedergabeseite des TVer-Videos in CleverGet befindet sich in der rechten unteren Ecke

ein Download-Symbol , auf das Sie klicken können, damit der CleverGet TVer Downloader die Video-URL analysiert. Nach erfolgreichem Analysieren wird CleverGet ein "Download"-Fenster mit allen verfügbaren Download-Optionen öffnen. Wählen Sie die Option, die Sie herunterladen möchten, bestimmen Sie das Ausgabeformat, die Untertitel und die Audiospur (falls verfügbar) und klicken Sie dann auf die blaue Schaltfläche "Herunterladen", um den Download der TVer-Videos zu starten.

**Hinweis:** Überprüfen Sie, ob Sie die TVer-Videowiedergabeseite aufgerufen haben, bevor Sie die Ziel-URL von CleverGet analysieren lassen.

## <span id="page-9-1"></span>**Schritt 5: Download-Prozess überprüfen**

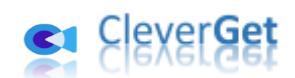

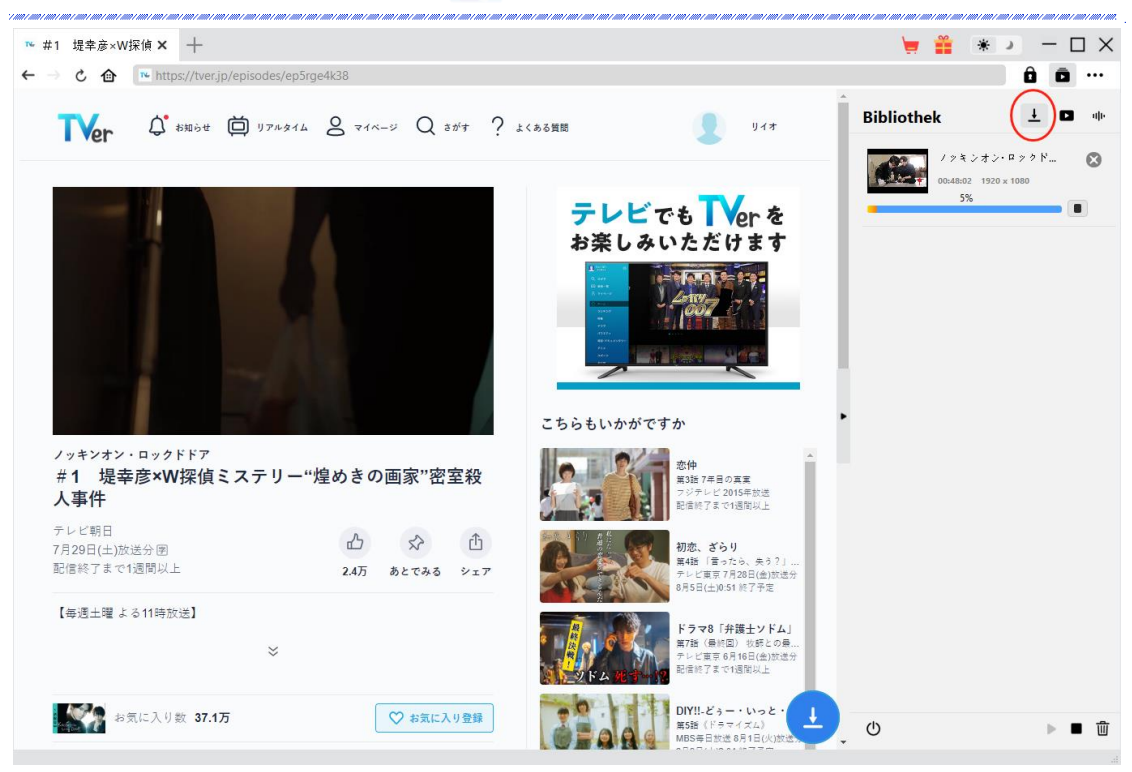

Sobald CleverGet mit dem Herunterladen von TVer-Videos beginnt, erscheint auf der rechten Seite eine Seitenleiste, in der Sie unter der Registerkarte "Herunterladen"  $\overline{\mathbf{t}}$  alle Download-Aufgaben sehen können. Sie können den Download-Fortschritt sehen, stoppen, fortsetzen, abbrechen oder jede Download-Aufgabe nach Belieben schließen.

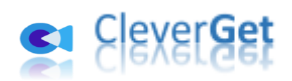

# <span id="page-11-0"></span>**Schritt 6: Heruntergeladene TVer-Videos überprüfen**

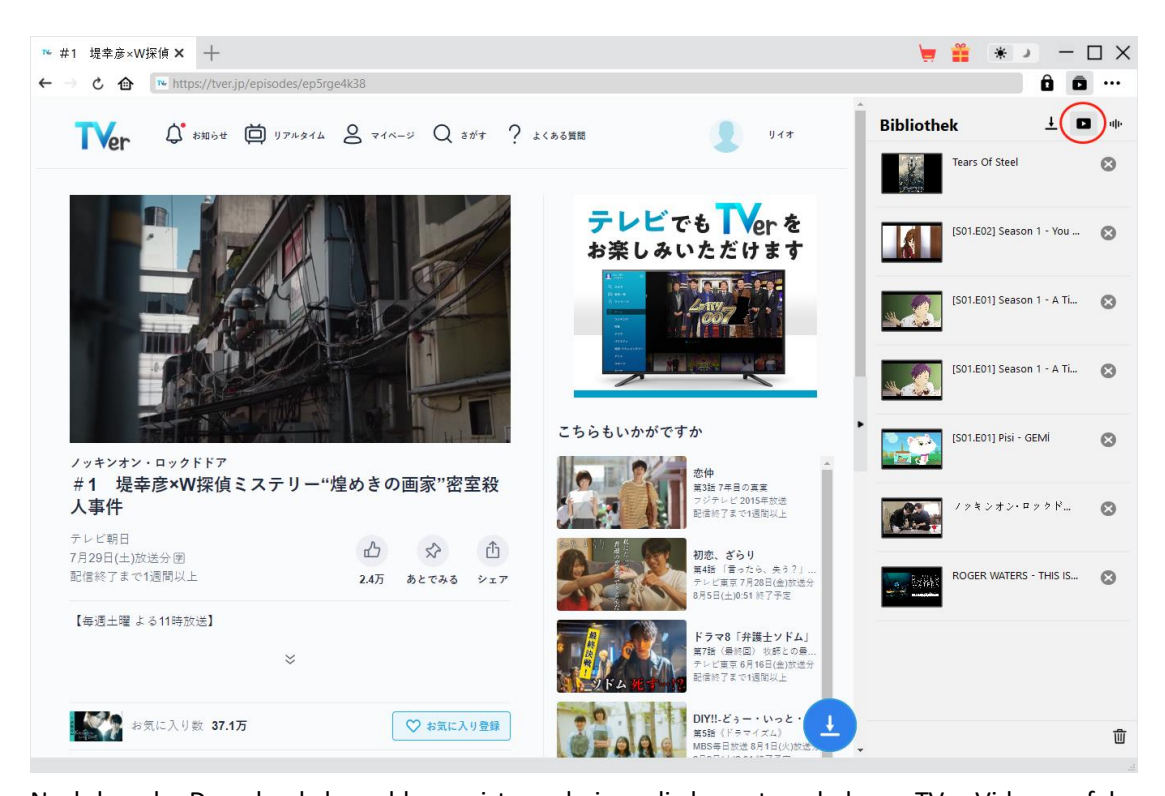

Nachdem der Download abgeschlossen ist, erscheinen die heruntergeladenen TVer-Videos auf der Registerkarte "Video" . Hier können Sie auf die Schaltfläche "Abspielen" auf der

Miniaturansicht der heruntergeladenen Datei klicken, um sie mit Ihrem Standard-Mediaplayer abzuspielen, sie mit [Leawo Blu-ray Player](https://www.leawo.org/de/blu-ray-player/?guide=cleverget-tver-downloader) abzuspielen, auf Blu-ray/DVD zu brennen, sie zu löschen oder die Webseite des heruntergeladenen Videos zu öffnen.

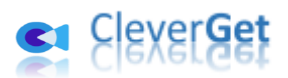

# <span id="page-12-0"></span>**Wie kann man CleverGet TVer Downloader einstellen?**

Klicken Sie in der oberen rechten Ecke von CleverGet auf das Drei-Punkte-Symbol, dann sehen Sie ein Dropdown-Menü, das mehrere Optionen enthält: Jetzt kaufen, Registrieren, Einstellungen, Benutzerhandbuch, Support, FAQ, Bewerten, Fehlerbericht, Über und Auf Update prüfen. Klicken Sie auf eine beliebige Option und erhalten Sie die Hilfe, die Sie benötigen.

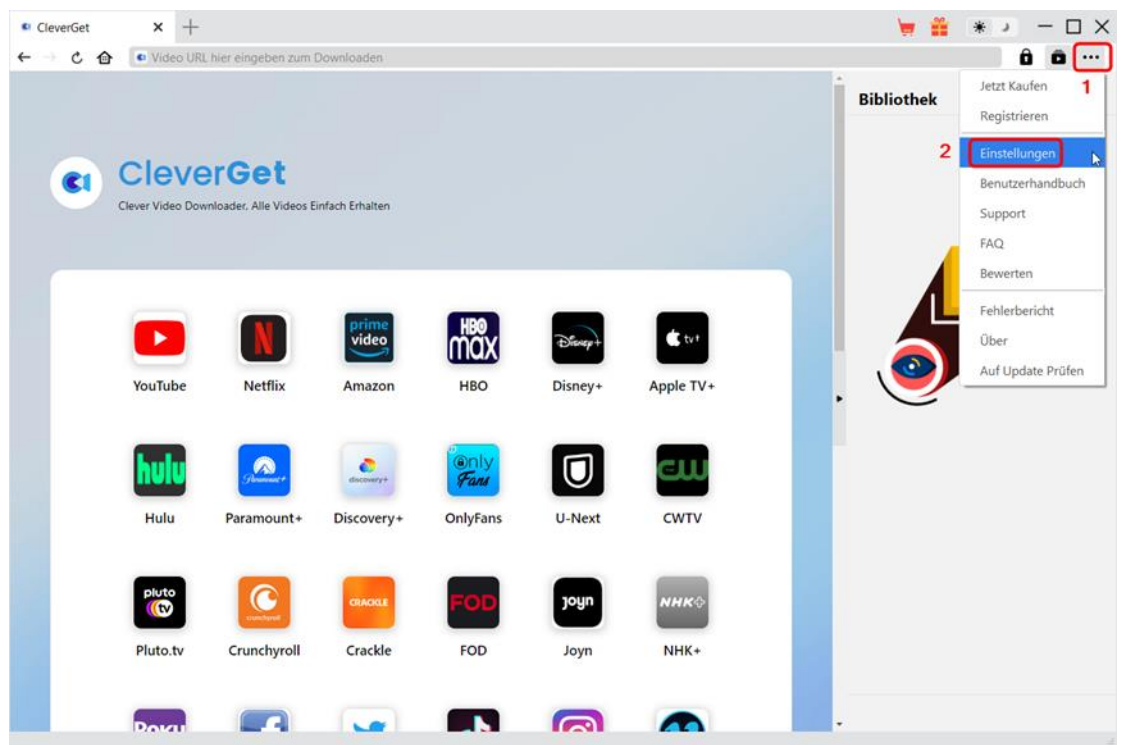

CleverGet ermöglicht es Ihnen auch, die Standardeinstellungen für ein besseres Erlebnis zu ändern. Um die Standardeinstellungen von CleverGet zu ändern, klicken Sie auf die Option "Einstellungen" im Dropdown-Menü und öffnen Sie den Bereich "Einstellungen".

## <span id="page-12-1"></span>**Allgemein**

Auf der Registerkarte "Allgemein" finden Sie fast alle Standardeinstellungen, die Ihr Download-Erlebnis verbessern. Hier finden Sie:

1. **Sprache:** Die Sprache der Benutzeroberfläche kann zwischen Englisch, Chinesisch (vereinfacht), Japanisch, Deutsch und Französisch gewählt werden.

2. Erscheinungsbild: Wechseln Sie zwischen hellem und dunklem Modus . Sie können dies auch direkt durch Klicken auf das Symbol "Hell-/Dunkelmodus" auf der Hauptschnittstelle ändern.

3. **Max. Download-Aufgaben:** Die Anzahl der Aufgaben, die CleverGet gleichzeitig verarbeiten kann, kann zwischen 1 und 5 festgelegt werden.

4. **Video speichern auf:** Das Standardverzeichnis zum Speichern heruntergeladener Videos anzeigen und nach persönlichen Vorlieben ändern.

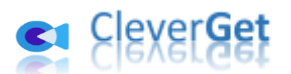

5. **Audio speichern auf:** Standardverzeichnis zum Speichern heruntergeladener Audios anzeigen und nach persönlichen Vorlieben ändern.

6. **Erstellen von Unterordnern f**ü**r jedes Modul:** Wenn diese Option aktiviert ist, werden automatisch Unterordner für alle Module erstellt. Speichern und klassifizieren Sie heruntergeladene Videos in den Unterordnern der entsprechenden Module.

7. **Cache:** Zeigt Ihnen die Cache-Adresse des Programmbrowsers an und ermöglicht es Ihnen, den Cache mit einem Klick zu löschen, um Probleme wie Programmabstürze, Programmstillstand usw. zu beheben.

8. **Hard-Kodierung:** Aktivieren Sie dieses Kontrollkästchen, um Ihre GPU-Grafikkarte für die Codierung der heruntergeladenen Datei zu verwenden. Dies ist wesentlich schneller, stellt jedoch höhere Anforderungen an die Hardwarekonfiguration Ihres Computers.

9. **Neue Registerkarte:** Wählen Sie, ob eine neue Registerkarte zur Startseite, zur Standardseite oder zu einer leeren Seite geöffnet werden soll.

10. **Historie vom Browse bei jedem Beenden löschen:** Aktivieren Sie diese Option, damit CleverGet den Browserverlauf bei jedem Beenden des Programms löscht.

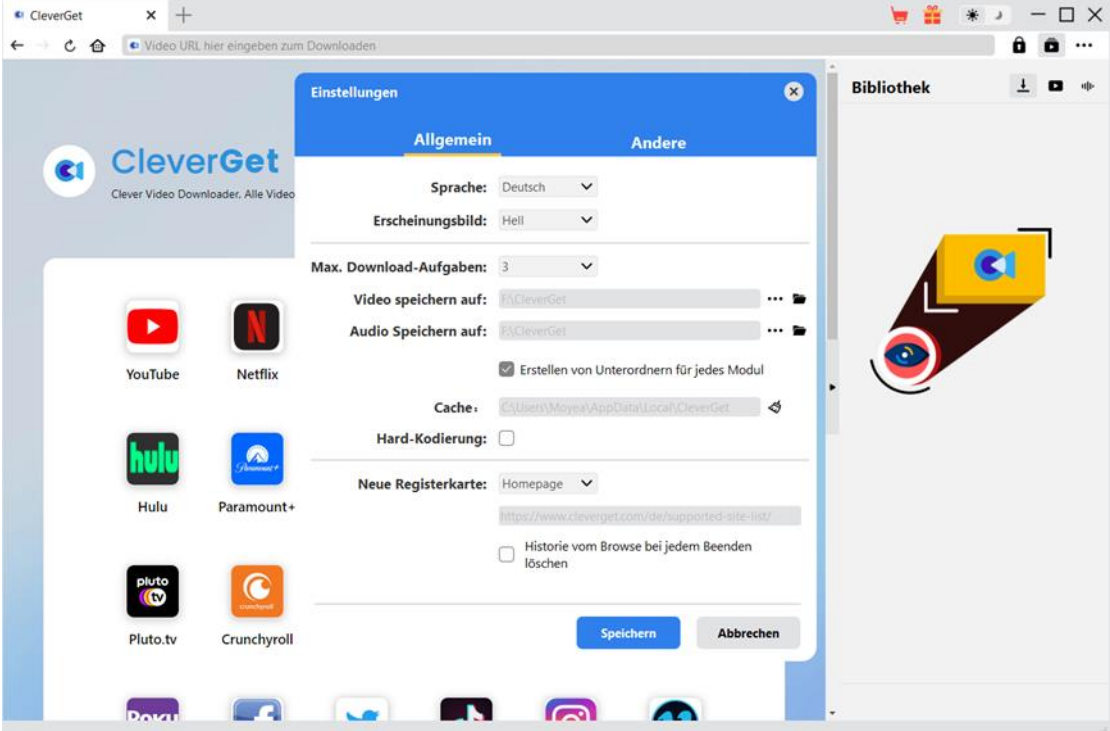

### <span id="page-13-0"></span>**Andere**

Öffnen Sie die Registerkarte "Andere " und stellen Sie die Häufigkeit ein, mit der CleverGet nach Updates suchen soll (Schaltfläche "Update überprüfen").

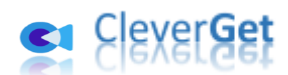

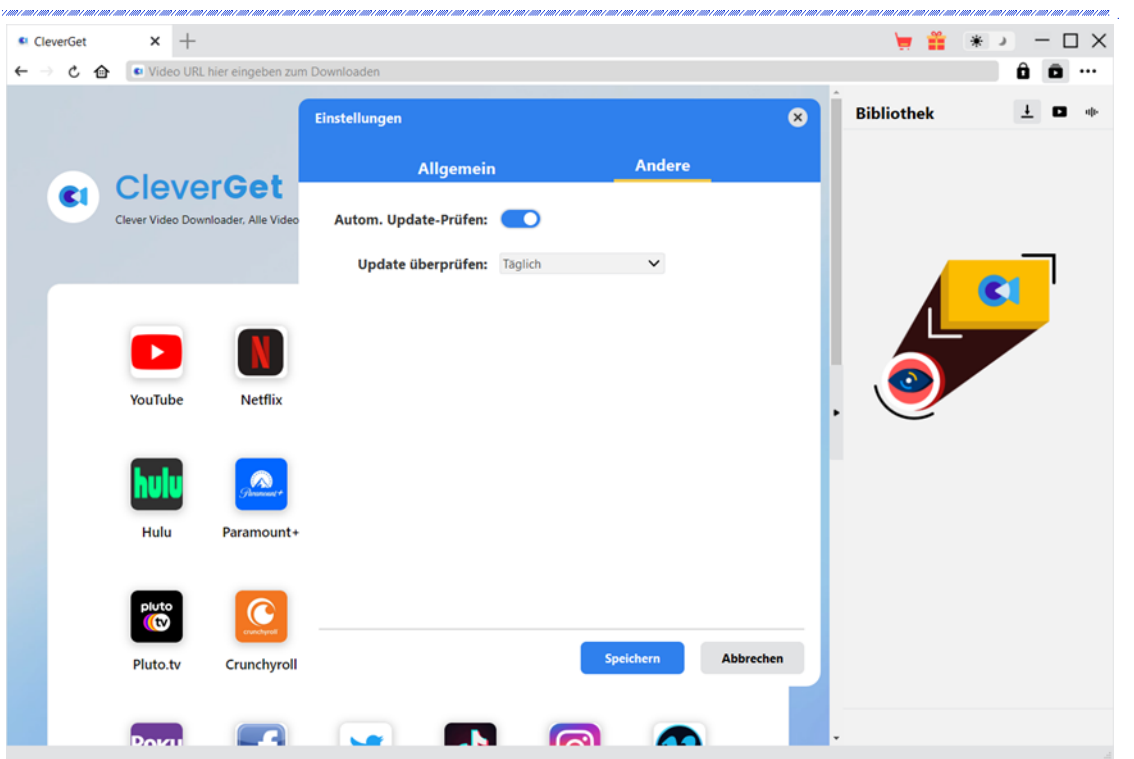

Nachdem Sie alle Einstellungen vorgenommen haben, vergessen Sie nicht, auf die Schaltfläche "Speichern" zu klicken und alle Änderungen zu speichern.